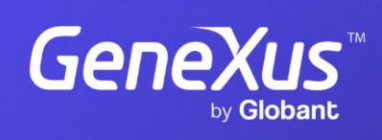

training.genexus.com

GeneXus by Globant

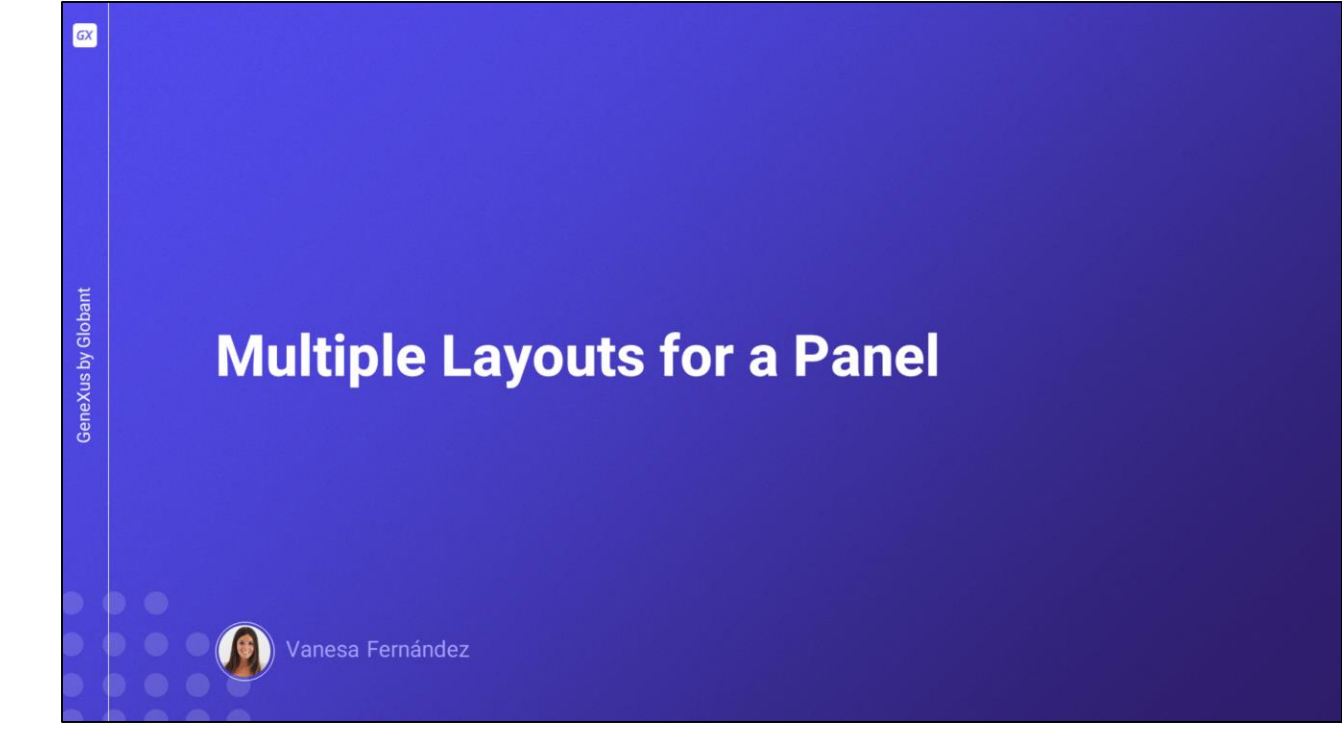

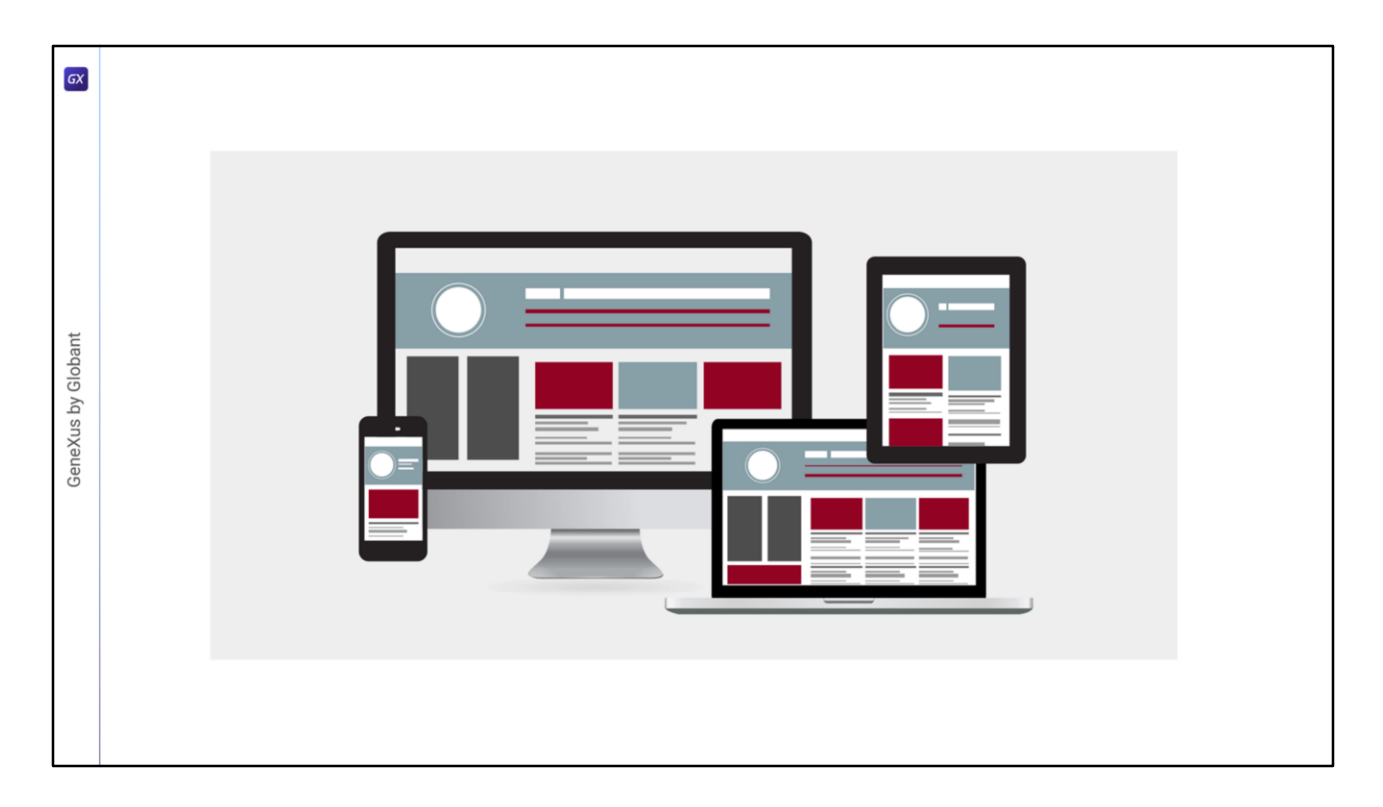

Un diseño adecuado que provea una buena experiencia de usuario, debe aprovechar el espacio disponible en la pantalla de la mejor manera, lo que implica que la cantidad de información y la forma de mostrarla debe ser diferente en un dispositivo móvil de pantalla chica como un teléfono con respecto a una tablet, una computadora de escritorio o un monitor big screen. Veamos un poco más acerca de estos conceptos.

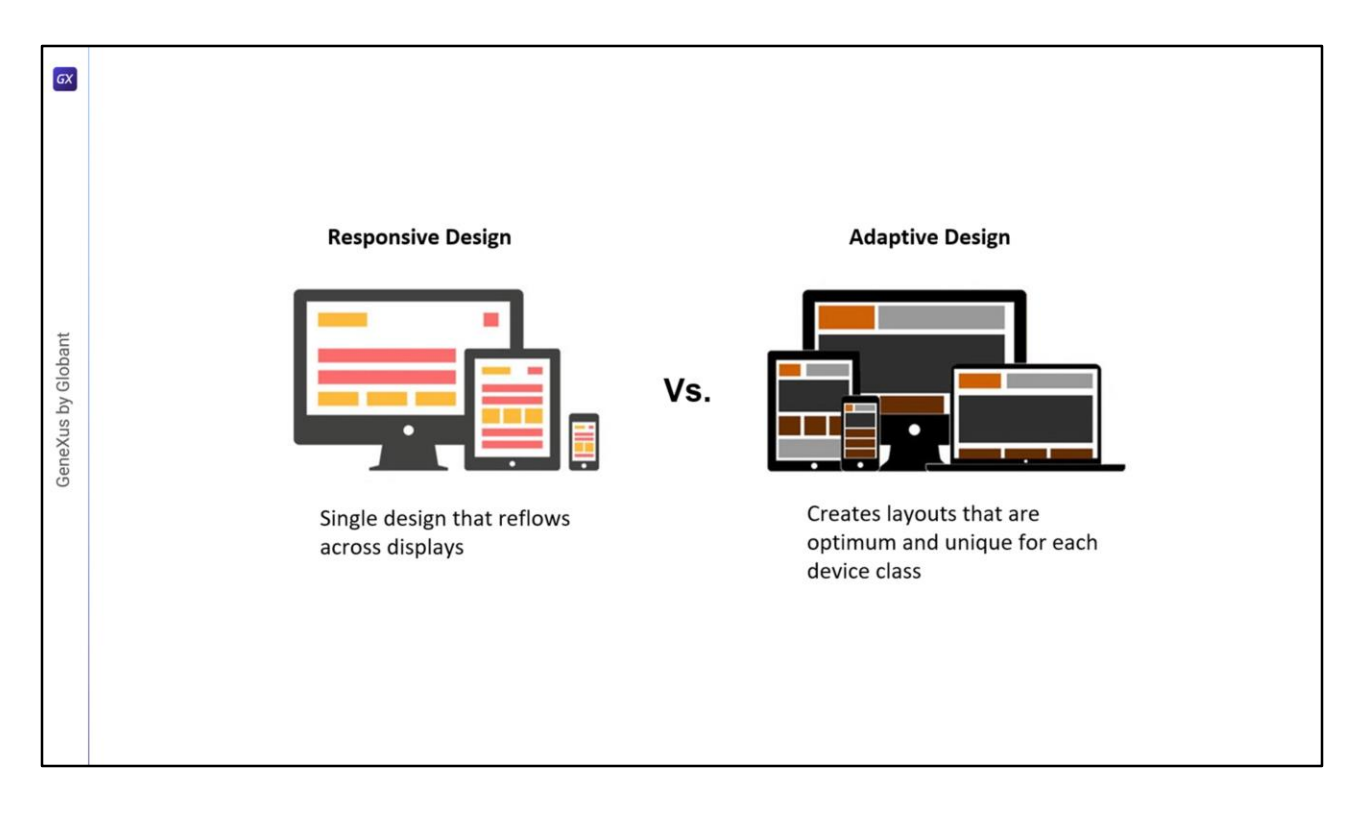

Para diseñar aplicaciones cuyo diseño sea óptimo para distintos tamaños de pantalla, hay dos enfoques posibles.

Uno es el diseño responsivo que utiliza un diseño único y ajusta el contenido, la navegación y los elementos de la página para adaptarse a la pantalla del usuario, usando porcentajes en los tamaños de las tablas y controles. El diseño responsivo reconfigurará todos los elementos de diseño, ya sea que se vea en una pantalla big screen, en una computadora de escritorio, computadora portátil, tablet o teléfono móvil.

Otro enfoque es el diseño adaptativo, en el que se crean diferentes diseños fijos, para cada tamaño de pantalla de los usuarios. A diferencia del enfoque de adaptación automática, el diseño adaptativo emplea varios layouts con un diseño óptimo para cada pantalla, que se ejecutan automáticamente según sea la plataforma detectada. Al diseñar un diseño responsivo, se debe tener en cuenta todas las pantallas y dispositivos en los que un usuario pueda ver la aplicación. Ciertos elementos pueden funcionar y alinearse muy bien en una vista de escritorio grande, pero si no se ha tenido en cuenta los tamaños de pantalla más pequeños, el diseño adaptará su tamaño de manera deficiente.

Con el diseño adaptativo, la aplicación detectará el tipo de dispositivo del usuario y utilizará el layout diseñado para ajustarse a esa pantalla. Si bien diseñar para cada tipo de dispositivo requiere mayor esfuerzo, el beneficio es que el diseñador puede tener un mayor control de los elementos y lograr una mejor experiencia de usuario.

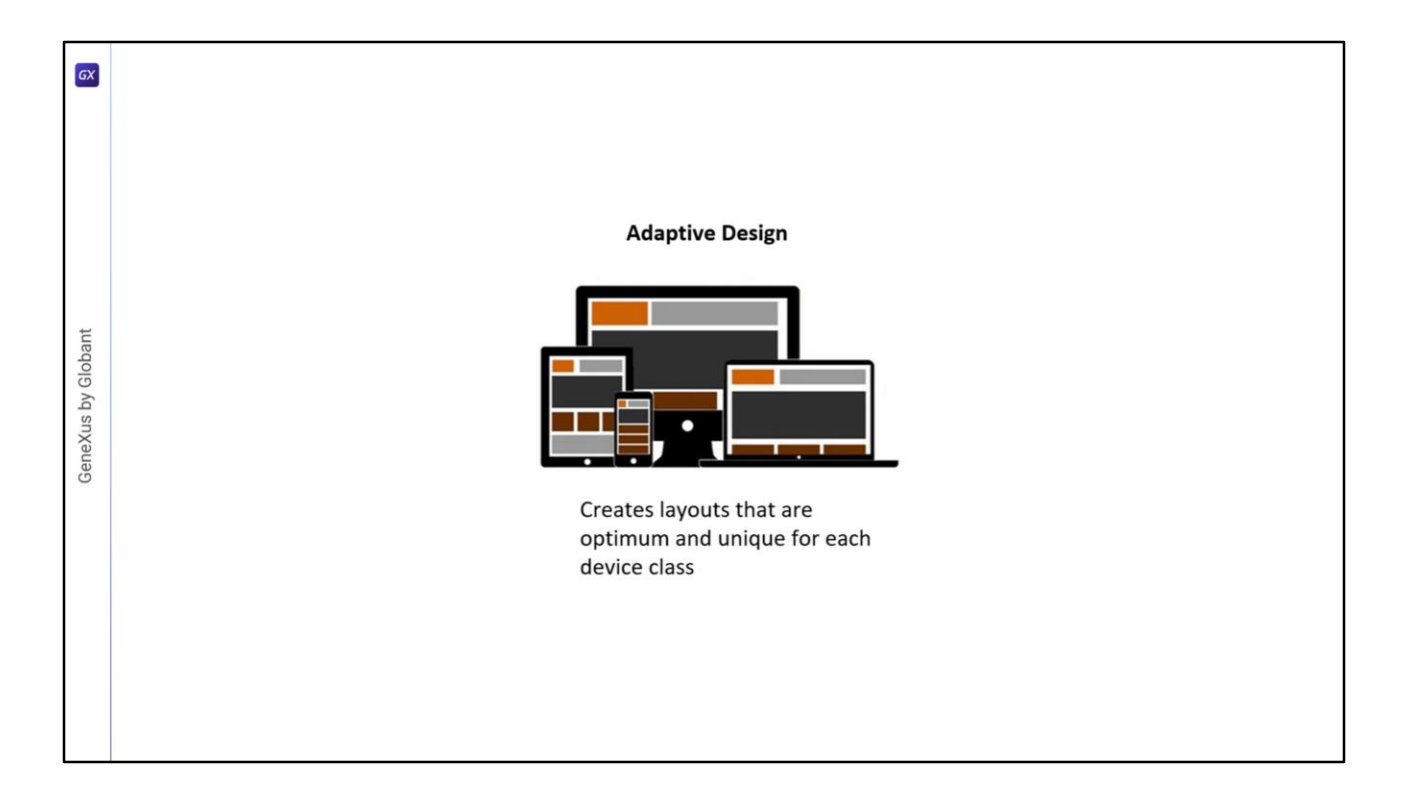

GeneXus nos permite implementar aplicaciones con ambos enfoques de diseño, pero ahora nos concentraremos en el diseño adaptativo, creando múltiples layouts para el mismo objeto.

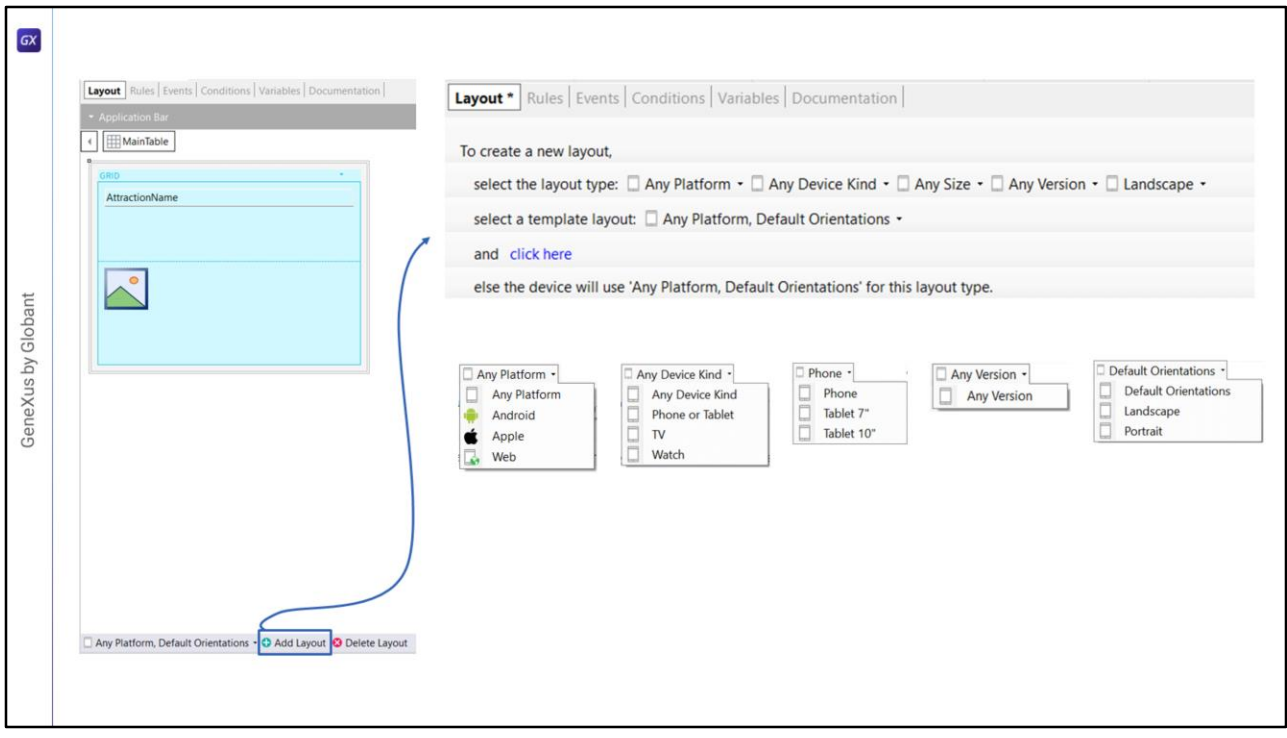

Cuando creamos un Panel, ya hay creado un layout por defecto, que es el que hemos usado hasta ahora. Para crear más de un layout para el mismo objeto Panel, en la parte inferior del layout tenemos una barra de herramientas, compuesta de un combobox y dos botones, uno para agregar un layout y otro para eliminarlo. El combobox en forma predeterminada nos ofrece la opción que el layout a crear sirva para cualquier plataforma y para la orientación por defecto, pero si presionamos el botón Add Layout se abre un cuadro de diálogo que nos permite seleccionar:

- **Platform:** para escoger si será para cualquier plataforma o solo para Android, Apple o Web
- **Device Kind:** para escoger si será para cualquier tipo de dispositivo o para un teléfono o tablet, TV o reloj
- **Size:** que varía sus opciones según el tipo de dispositivo elegido, ofreciendo los valores Phone, Tablet 7" y Tablet 10" cuando el device kind es Phone or Tablet y el valor Any Size para el resto
- **Version:** con el valor Any Version y que según el caso nos permite seleccionar la versión de la plataforma
- **Orientation:** con los valores Default Orientation, Lanscape y Portrait.

Luego de elegir los valores para cada opción, presionamos donde dice Click Here y se creará el layout que definimos.

En este video probaremos un ejemplo de múltiples layouts creados en un objeto Panel y veremos que automáticamente se ejecutará el que corresponda según el tamaño de la pantalla y el tipo de dispositivo.

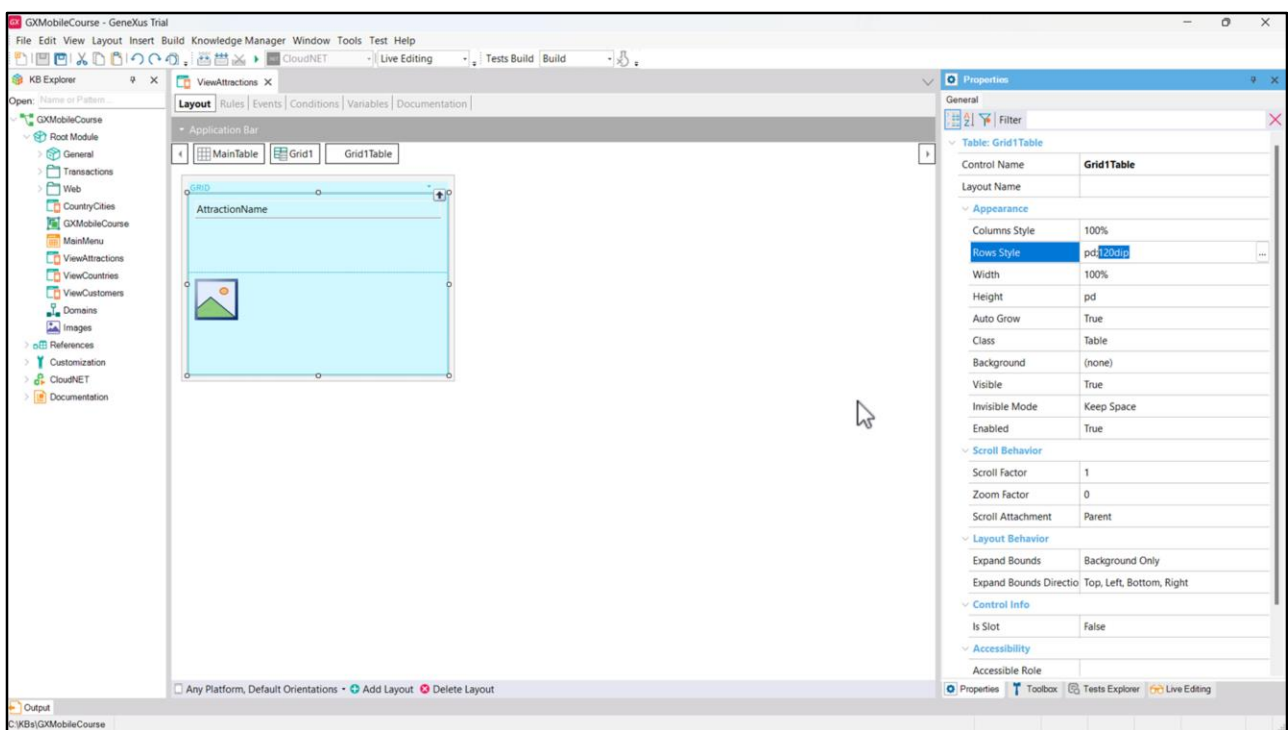

Vamos a trabajar con el Panel ViewAttractions, que tiene un Grid con los atributos AttractionName y AttractionPhoto, y la segunda fila, correspondiente a la imagen de la atracción, ocupando 120 dips.

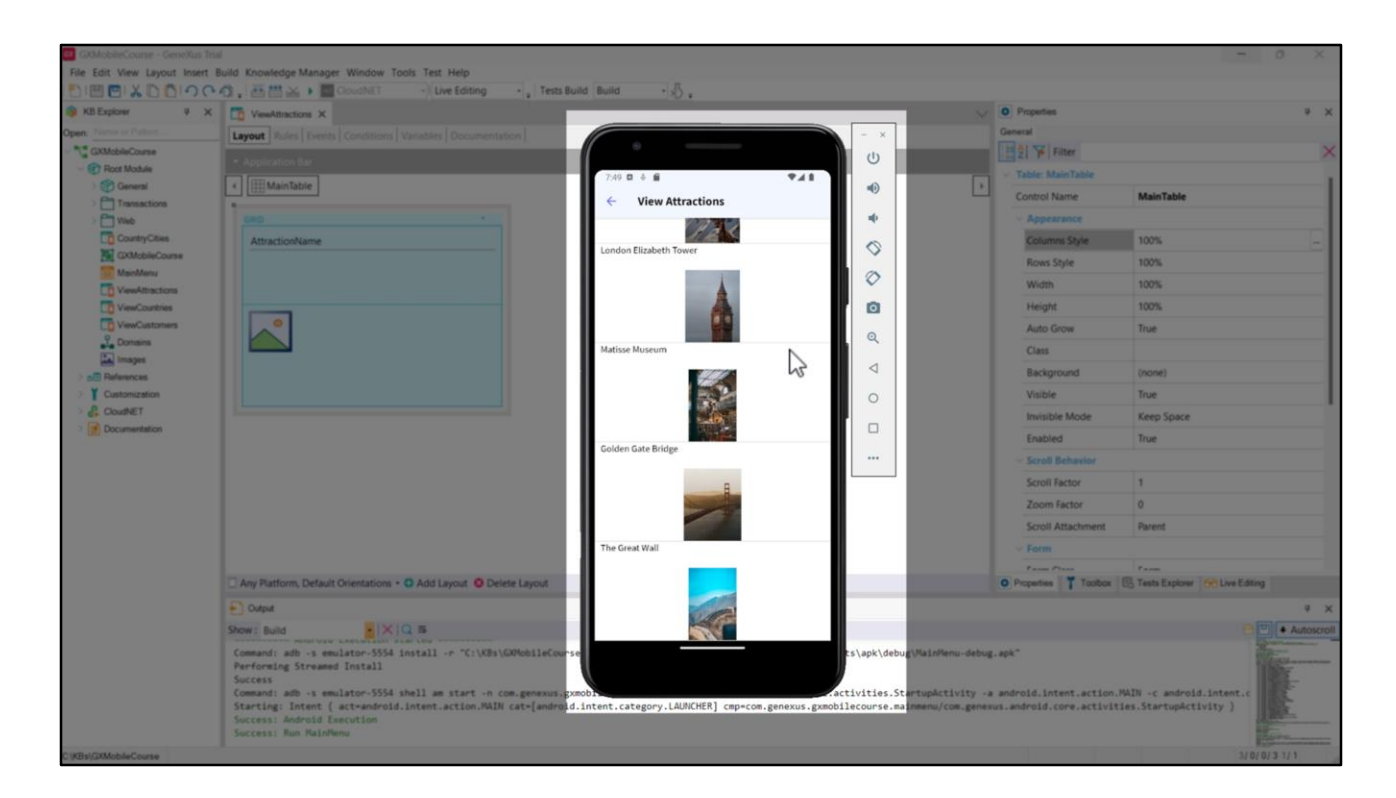

Ejecutemos para ver cómo se visualizará esta pantalla en nuestro emulador por defecto, que corresponde a un dispositivo móvil.

Este diseño sería bastante adecuado si nuestra aplicación se ejecutara en dispositivos de un tamaño semejante a este. ¿Pero, qué sucede si, por ejemplo, necesitamos que se visualice correctamente en una Tablet de 10"? En ese caso, podemos presuponer que se vería un tanto pequeño. Probemos y veamos qué pasa.

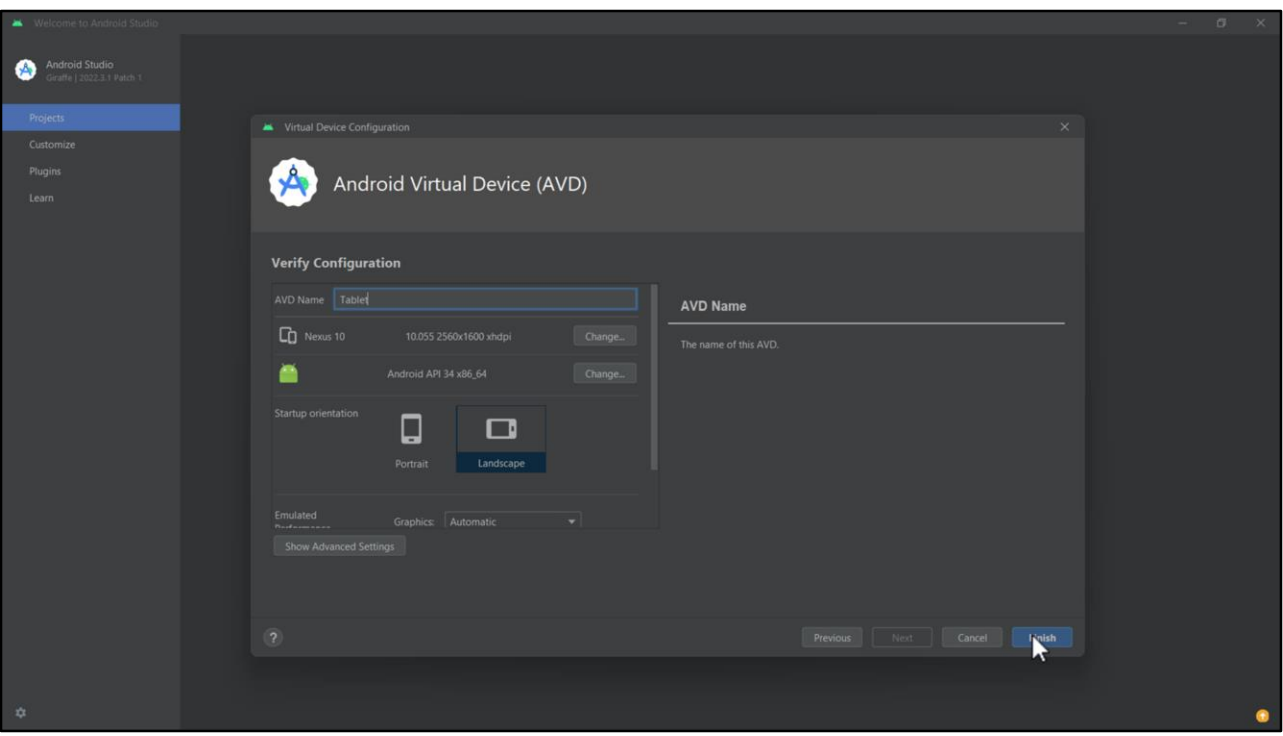

Cerremos este emulador y vayamos al Device Manager en el Android Studio para crear otro que imite a una Tablet de 10".

Para eso hacemos clic en el botón Create Device, seleccionamos Tablet, elegimos por ejemplo la Nexus 10, que tiene un tamaño como el que queremos simular, hacemos clic en Next, aquí dejamos la selección por defecto cliqueando en Next nuevamente, cambiamos el nombre del emulador a "Tablet" y hacemos clic en Finish.

Lo abrimos, y ya tenemos todo pronto para comenzar las pruebas.

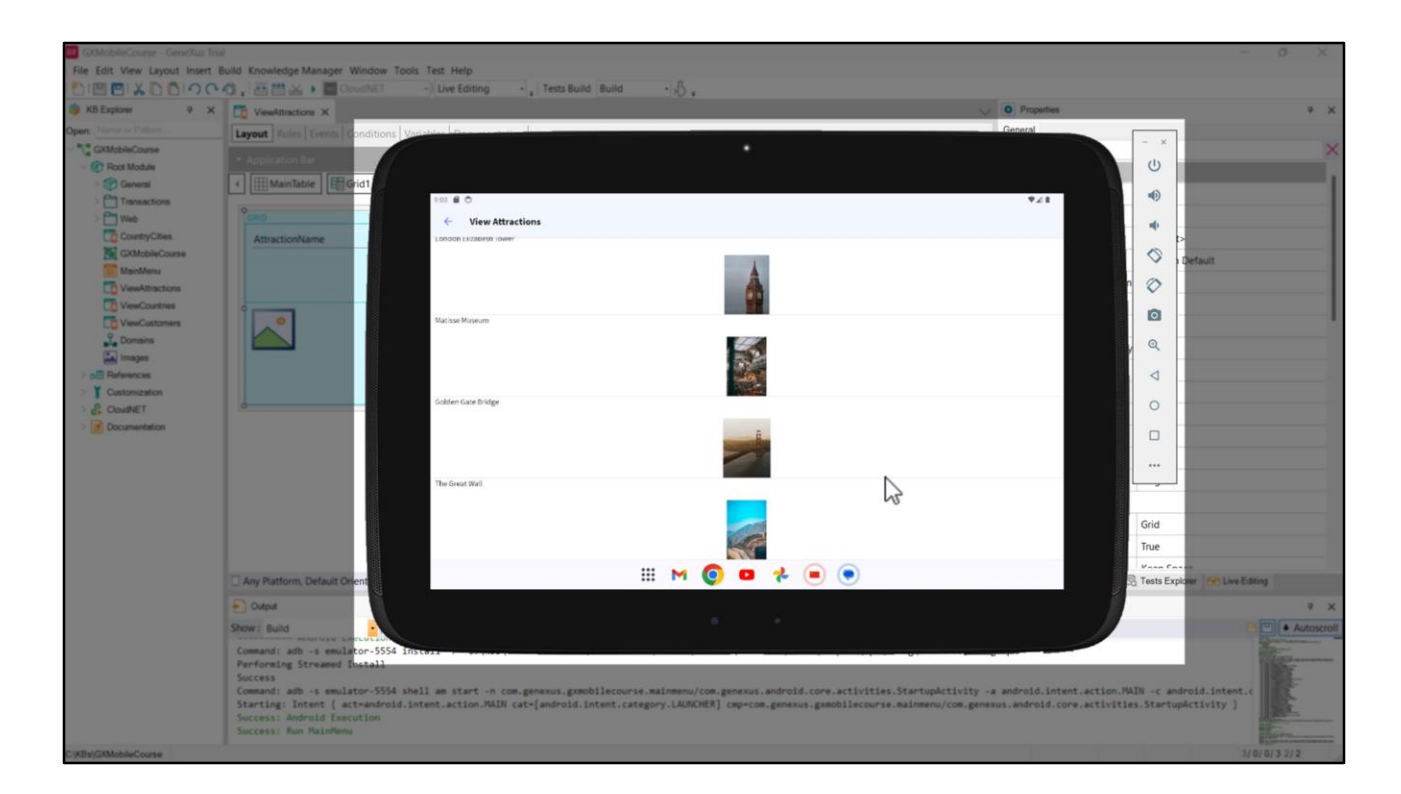

Volvamos a GeneXus y ejecutemos. Efectivamente, no se está aprovechando todo el espacio disponible que tiene la pantalla de la tablet, ni horizontal, ni verticalmente, por lo cual resulta apropiado crear nuevos layouts para distribuir de manera más eficiente los elementos.

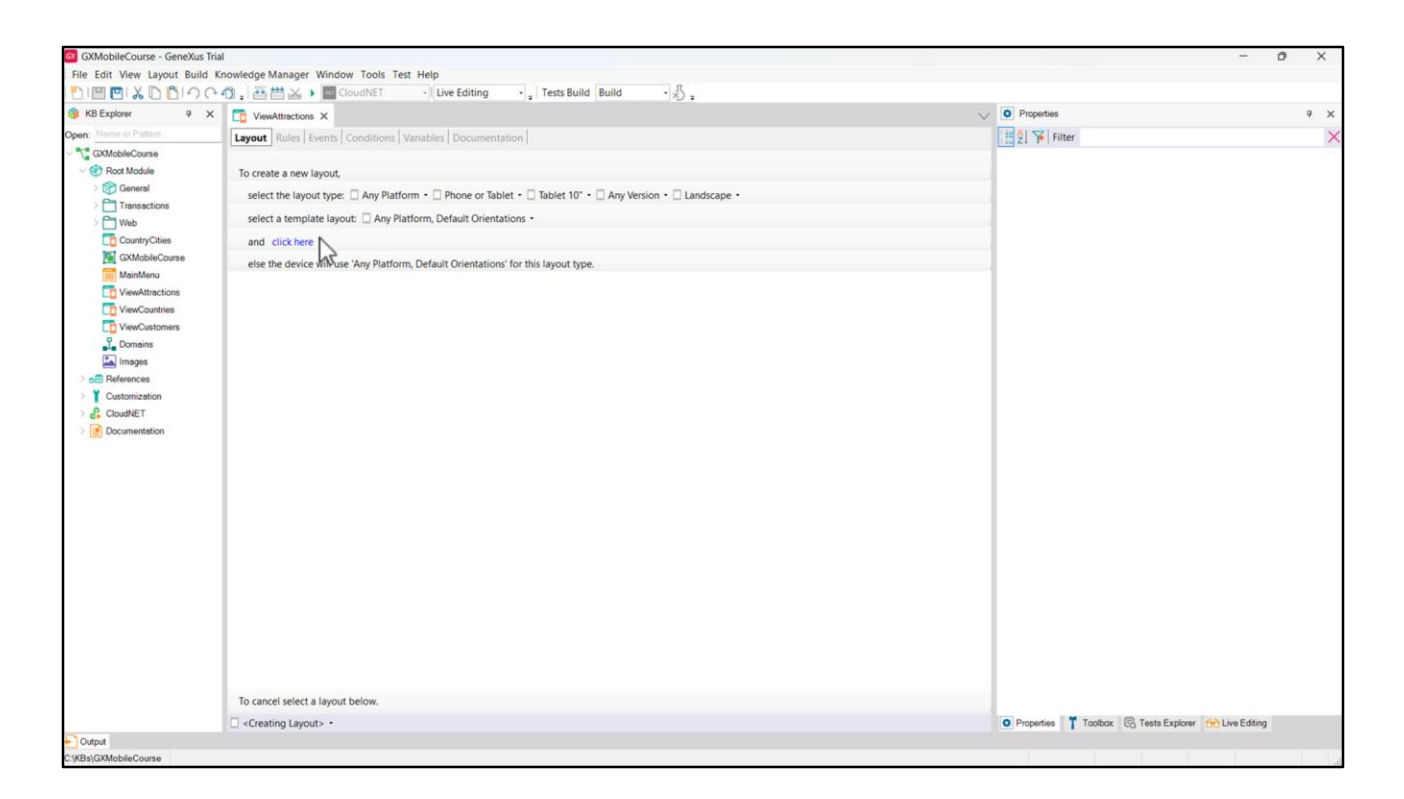

Comencemos creando el layout para la orientación Landscape. Presionamos el botón Add Layout y en el tipo de dispositivo elegimos "Phone or Tablet" y en el combo de al lado elegimos "Tablet 10"". En la orientación, elegimos Landscape, y presionamos "click here".

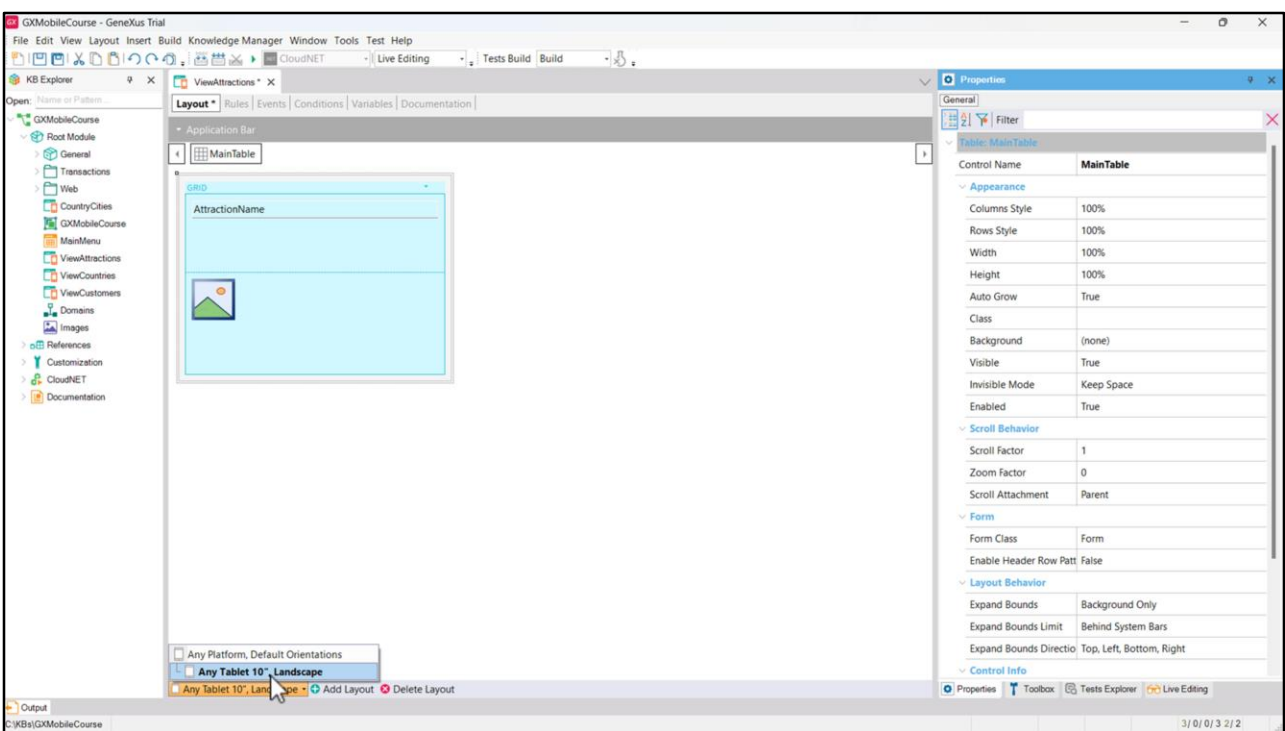

Vemos que se crea el layout que definimos y aquí podemos hacer los cambios de diseño que consideremos convenientes para optimizar la forma de verse la información del Panel, que no afectarán al otro layout que teníamos antes.

Si presionamos la flecha del combo vemos que ahora tenemos definidos 2 layouts, el Any Platform, Default Orientation que estaba por defecto y el Any Tablet 10", Landscape que creamos ahora, que aparece abajo y a la derecha del primer layout. Se puede notar que se va a establecer una jerarquía, ya que se muestran los layouts como un árbol. Esto significa que si estamos ejecutando en una tablet se va a elegir este layout y si estamos ejecutando en otro dispositivo se va a elegir el primero (Any Platform).

Es decir que se da el nivel de precedencias: lo más cercano a la plataforma que tengamos, que estemos ejecutando va a ser el que va a aplicar, y si no va a aplicar el layout superior en la jerarquía.

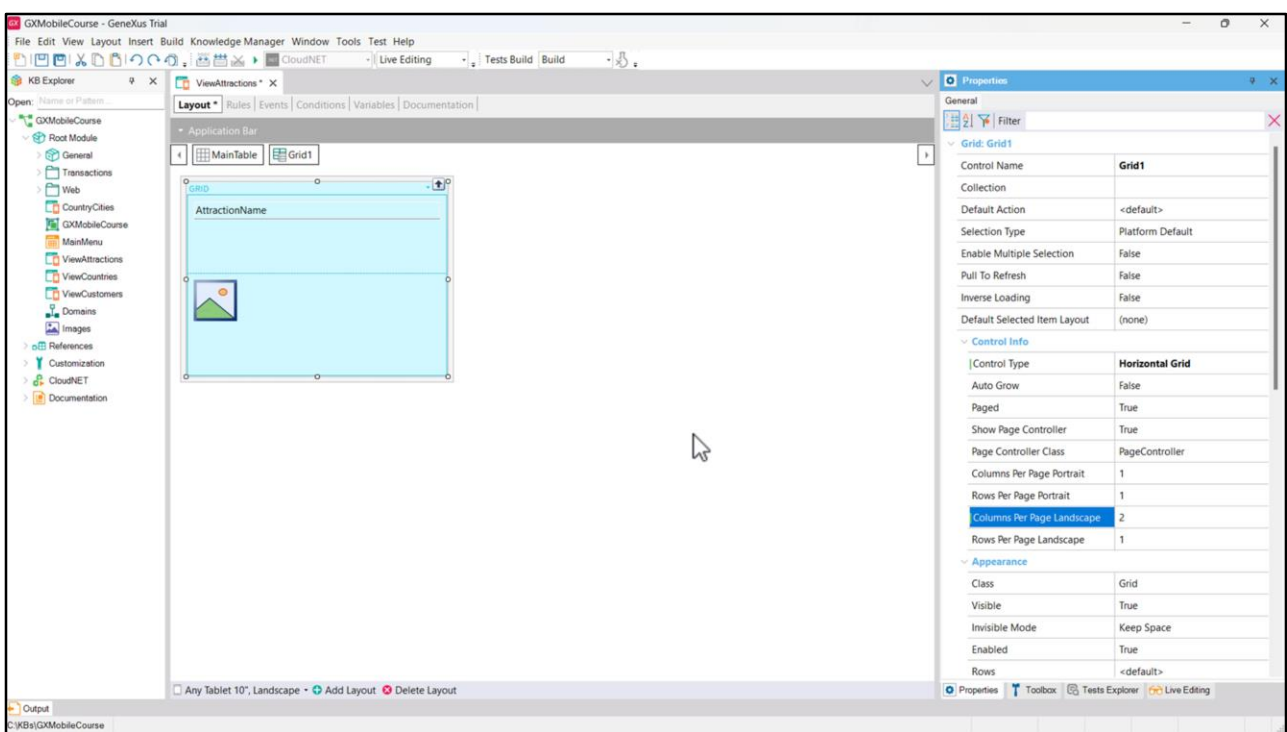

En este diseño cambiamos el tipo del control a un Horizontal Grid, y establecemos el valor 2 en su propiedad Column Per Page Landscape para poder ver dos atracciones a la vez e ir paginando hacia la derecha para ver el resto. Seleccionamos la tabla del Grid para cambiar el valor de la segunda columna a 700 dips para que la imagen complete el espacio de la pantalla.

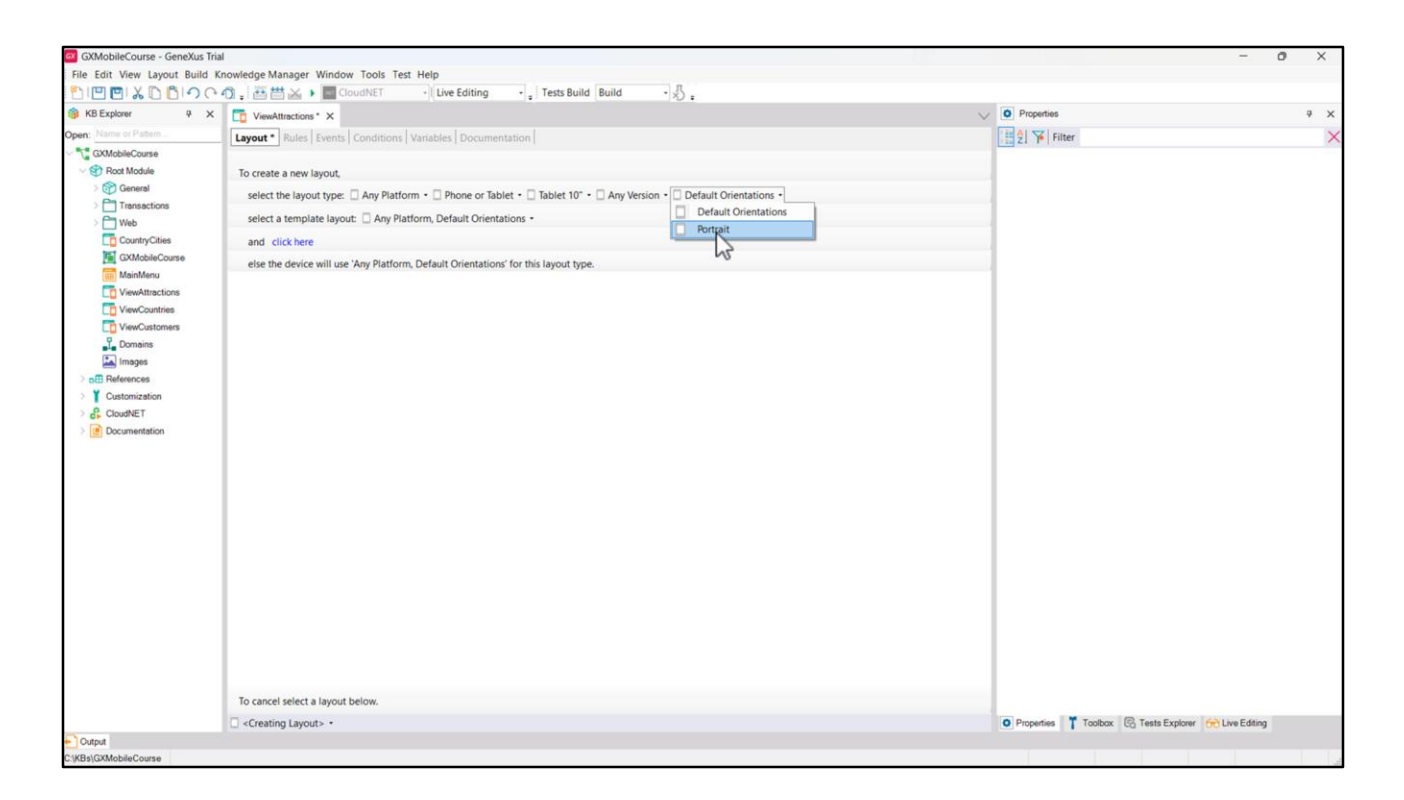

Ahora, creemos otro layout para cuando el tipo de orientación sea Portrait. Repetimos los pasos que hicimos anteriormente, pero ahora seleccionamos Portrait en el combo correspondiente a la orientación. Notemos que ya no aparece la opción Landscape, porque GeneXus detecta que ya tenemos en nuestro Panel un layout con las características que acabamos de seleccionar en esa orientación. Elegimos entonces Portrait y presionamos "click here".

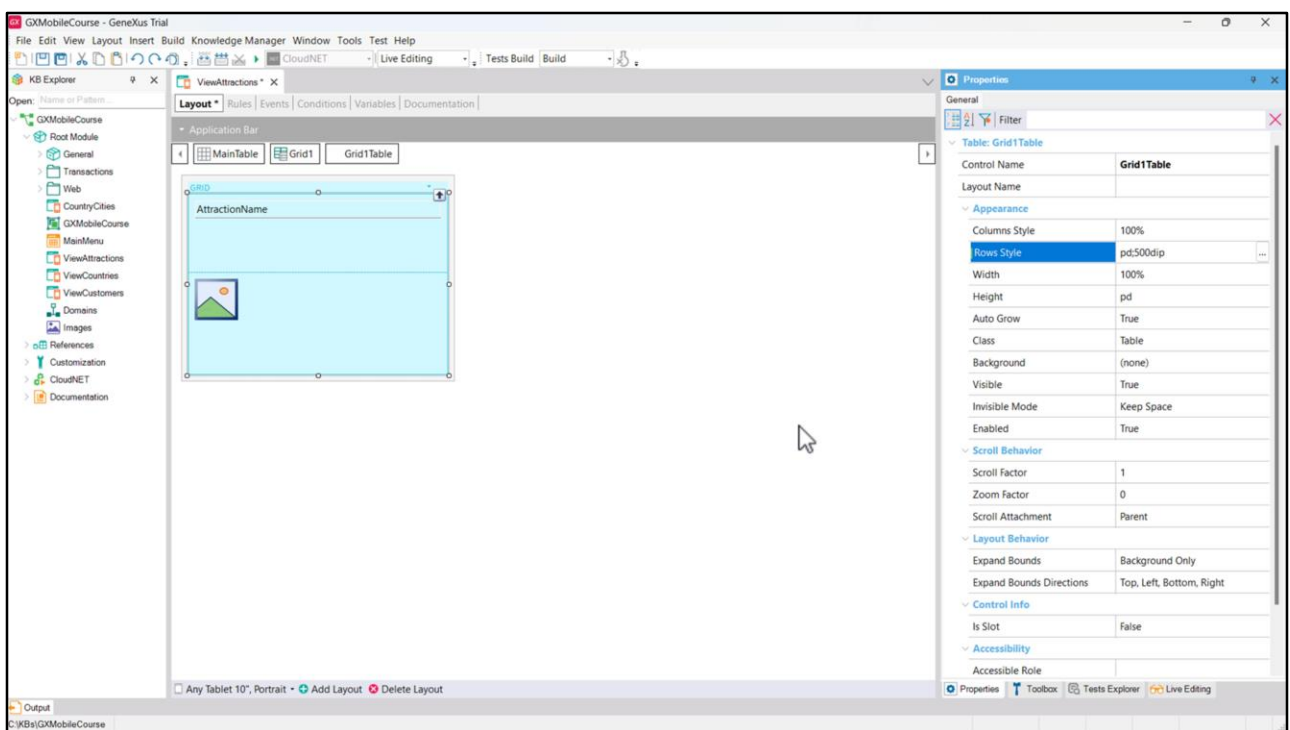

Cambiemos el valor de la segunda columna de la tabla del Grid a 500 dips para lograr una buena visualización de la imagen y ejecutemos para probar lo que hicimos.

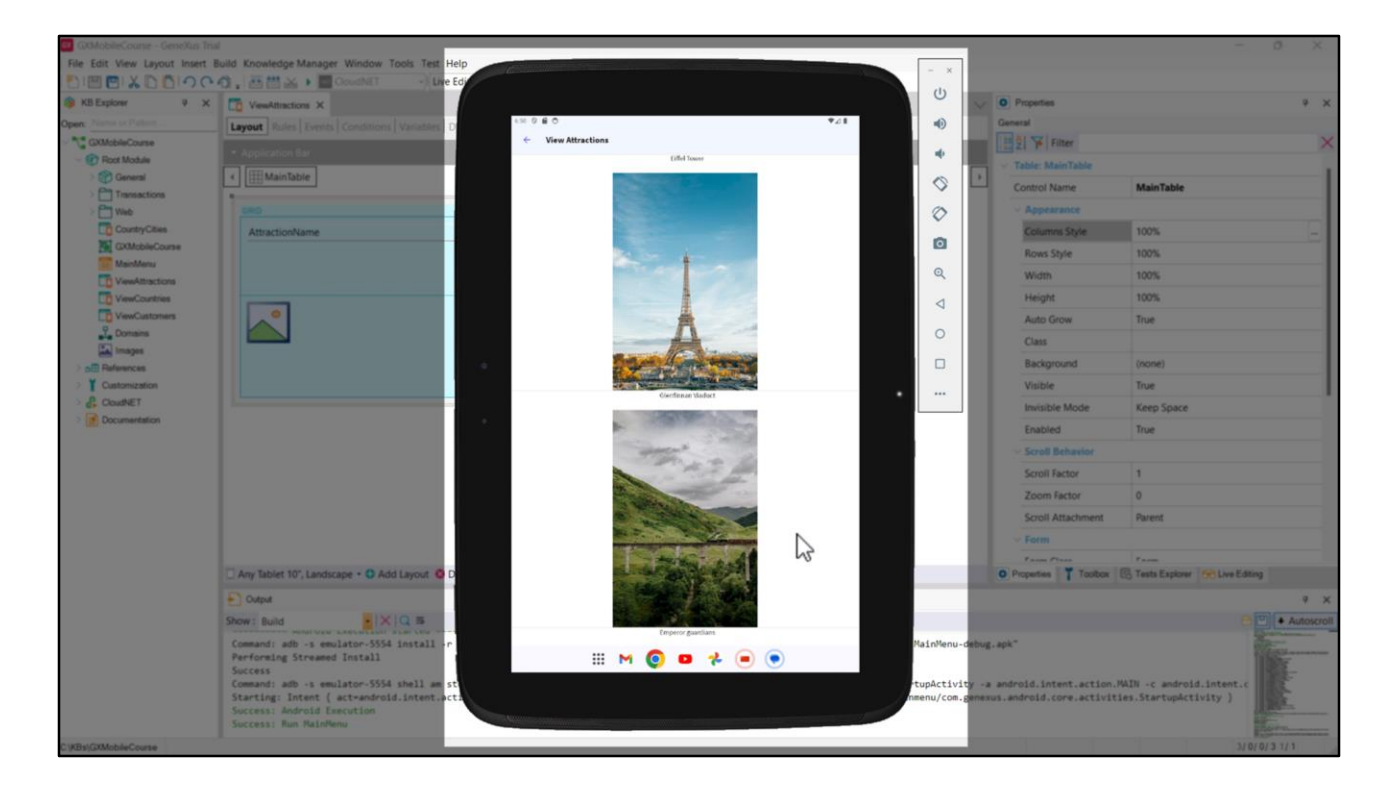

Cuando abrimos el Panel ViewAttractions, vemos que está tomando el diseño del layout para tablet con orientación Portrait, mostrando en una columna todas las atracciones una debajo de otra.

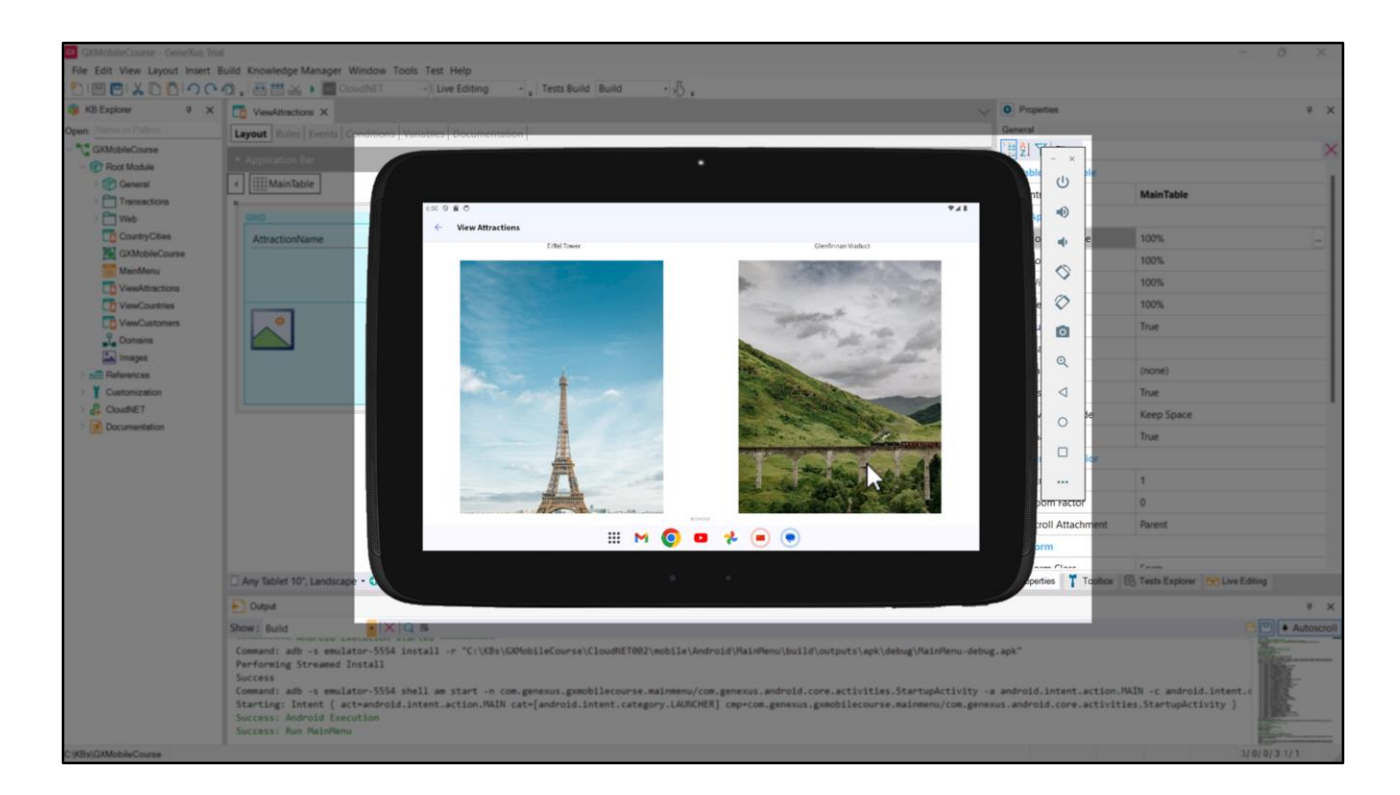

Si cambiamos la orientación del emulador a Landscape, vemos cómo toma el diseño del layout que creamos para esta orientación, mostrando dos atracciones por vez con la imagen más grande en el Horizontal Grid.

De esta forma vimos cómo podemos tener múltiples layouts para un mismo objeto y personalizar la forma en la que queremos que se muestre cada layout. GeneXus utilizará el diseño más adecuado al tamaño de la plataforma donde se está desplegando la aplicación.

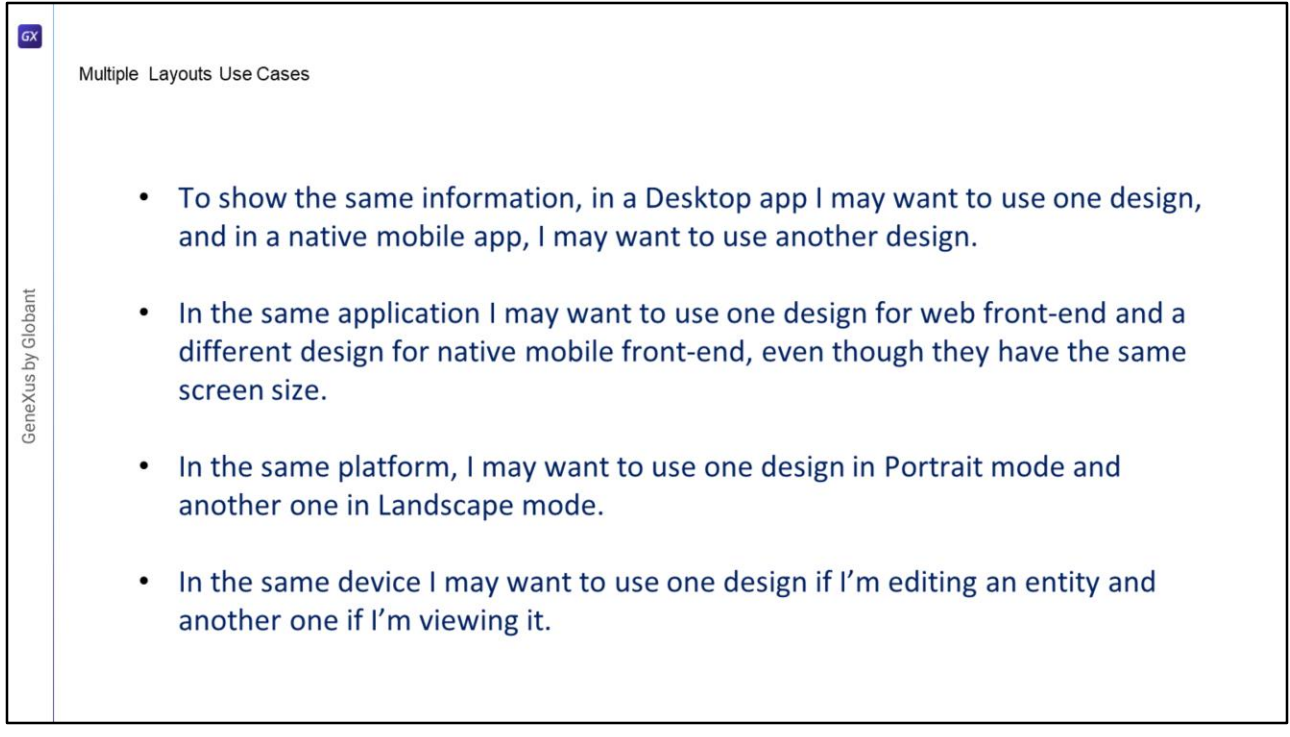

Para terminar con este tema, veremos algunos ejemplos de situaciones en donde deberíamos utilizar distintos layouts:

- Cuando para la misma información, en una aplicación para desktop deseo utilizar un diseño y en una aplicación móvil deseo utilizar uno distinto.
- Cuando en una misma aplicación deseo utilizar un diseño para el front-end web y uno diferente para el front-end móvil nativo, aunque tengan el mismo tamaño de pantalla.
- Cuando en la misma plataforma deseo utilizar un diseño en el modo vertical y otro en el modo horizontal.
- Cuando en el mismo dispositivo deseo utilizar un diseño si estoy editando una Entidad y otro si la estoy visualizando.

En este video vimos cómo GeneXus nos permite utilizar un enfoque de diseño adaptativo y tener diferentes diseños de pantalla de acuerdo a la necesidad. En próximos videos veremos más conceptos de diseño de nuestra aplicación.

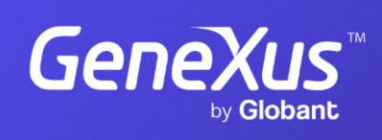

training.genexus.com

GeneXus by Globant